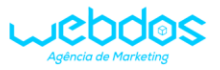

**MANUAL DESCRITIVO PARA REALIZAR SOLICITAÇÕES PELO E-SIC(SERVIÇO DE INFORMAÇÃO AO CIDADÃO) MARINÓPOLIS – SP.**

# O PRESENTE MANUAL CONTÉM INFORMAÇÕES DE COMO REALIZAR CADASTRO E CONSULTA DE SOLICITAÇÕES ATRAVÉS DO E-SIC DE MARINÓPOLIS – SP.

DIVIDIMOS A EXPLICAÇÃO DESSE ARQUIVO EM DUAS PARTES, SENDO A PRIMEIRA A FORMA DE REALIZAR UMA NOVA SOLICITAÇÃO NO SISTEMA E A SEGUNDA COMO CONSULTAR SOLICITAÇÕES JÁ REALIZADAS.

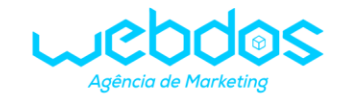

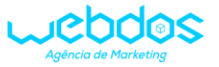

# PARA ACESSAR O E-SIC, CLIQUE NESTE BOTÃO CONTIDO NO SITE DA PREFEITURA DE MARINÓPOLIS-SP

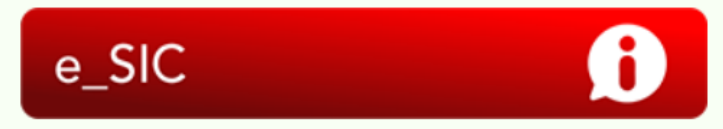

# EM SEGUIDA, SERÁ DIRECIONADO À PÁGINA INICIAL DO E-SIC.

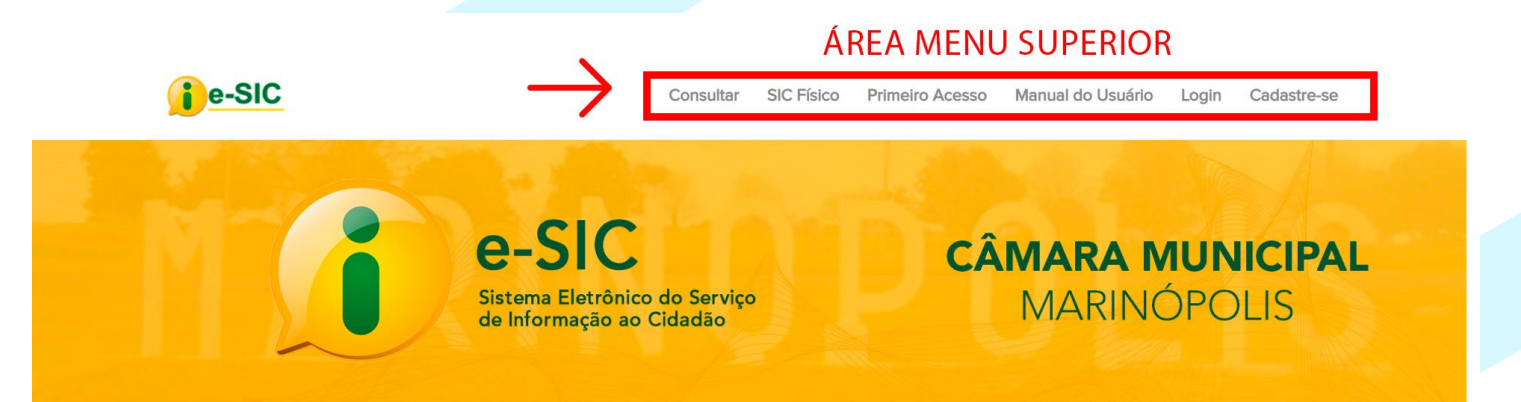

# Sistema Eletrônico do Serviço de Informação ao Cidadão - e-SIC

Solicite Documentos e dados relativos aos órgãos e entidades da Administração Pública de forma rápida e eficaz.

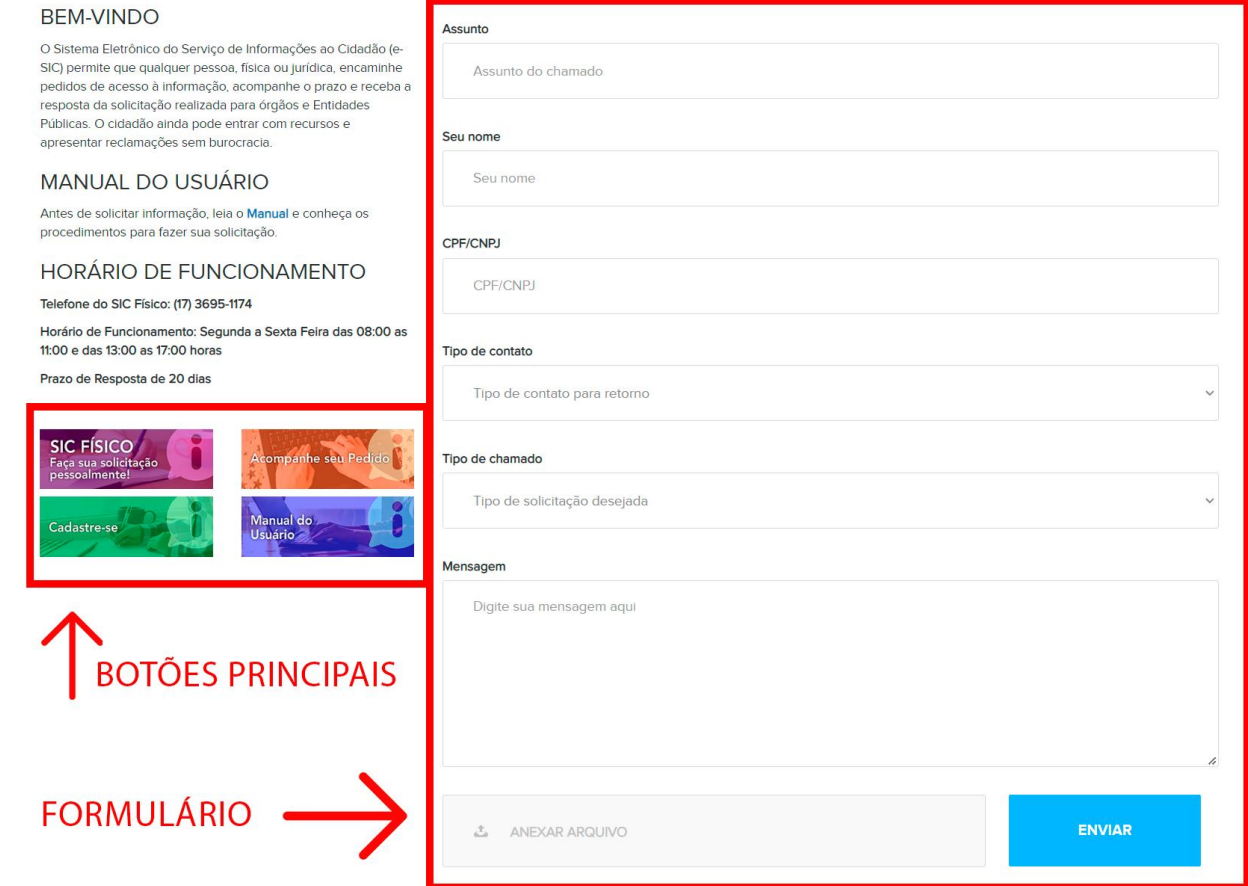

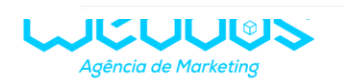

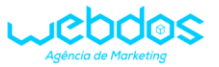

PARA REALIZAR UMA SOLICITAÇÃO É NECESSÁRIO CRIAR UM CADASTRO NO SISTEMA, SE NÃO TEM, SIGA O PRIMEIRO PASSO A PASSO, CASO CONTRÁRIO, SIGA PARA O SEGUNDO PASSO A PASSO.

## **1- CADASTRO NO E-SIC**

CLIQUE NO ÍCONE DO MENU SUPERIOR, ONDE ESTÁ ESCRITO **"CADASTRE-SE"** OU NO BOTÃO CONFORME A IMAGEM ABAIXO:

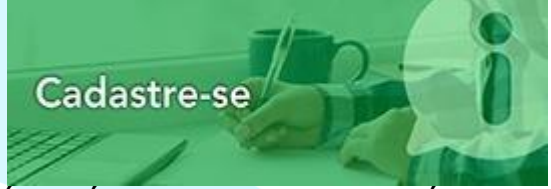

A SEGUIR SERÁ SERÁ EXIBIDO UM FORMULÁRIO PARA CADASTRO, PREENCHA CORRETAMENTE TODAS AS SUAS INFORMAÇÕES PESSOAIS,FINALIZE CLICANDO NO BOTÃO **"REGISTRAR"**.

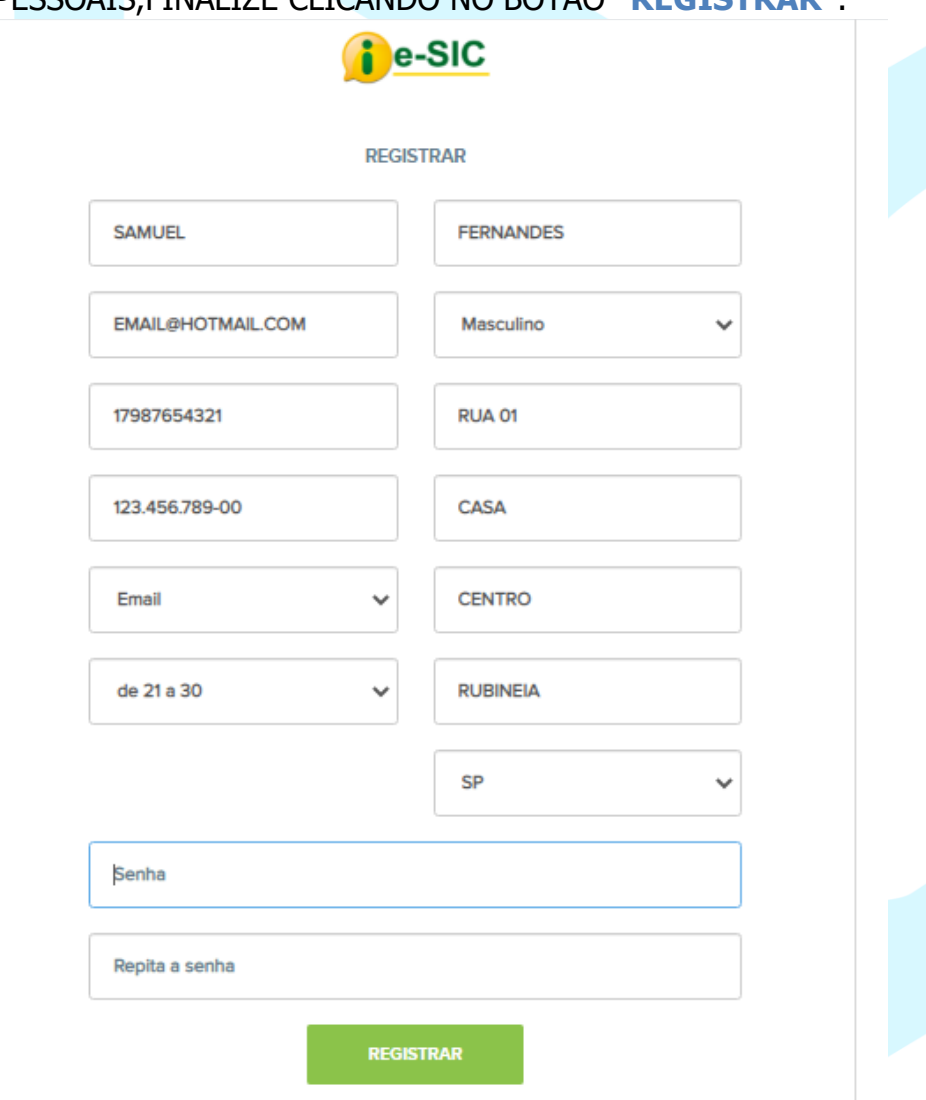

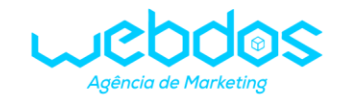

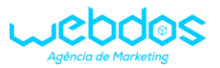

APÓS O CADASTRO CONFIRMADO, VOCE SERÁ REDIRECIONADO PARA A PÁGINA DO FORMULÁRIO PARA ENVIO DE SOLICITAÇÃO. OBS: TODOS OS CAMPOS SÃO DE PREENCHIMENTO OBRIGATÓRIO.

# **2- REALIZAR SOLICITAÇÃO A PARTIR DE UM USUÁRIO JÁ CADASTRADO**

CASO JÁ TENHA UM CADASTRO, BASTA CLICAR NA ARÉA **"LOGIN"** NA BARRA DE MENU SUPERIOR.

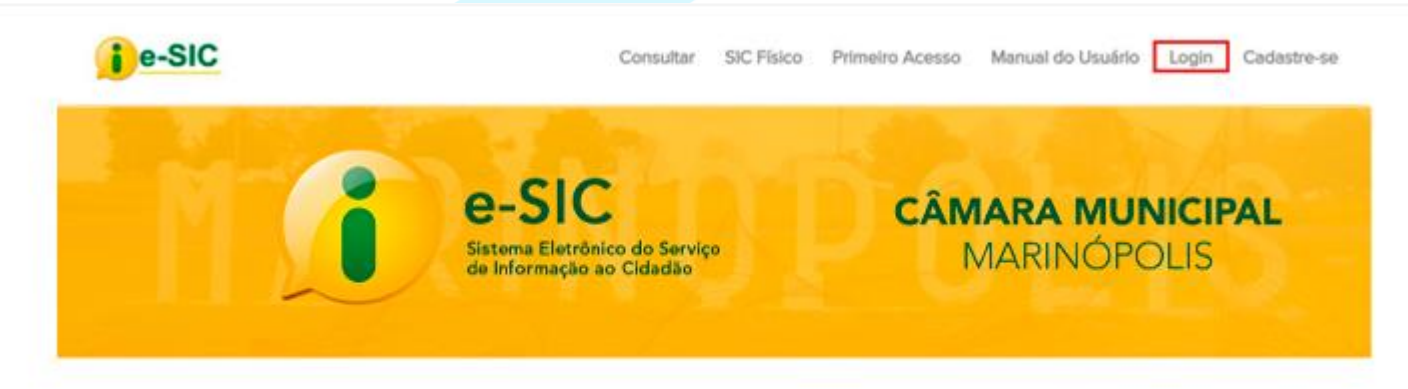

## Sistema Eletrônico do Serviço de Informação ao Cidadão - e-SIC

Solicite Documentos e dados relativos aos órgãos e entidades da Administração Pública de forma rápida e eficaz.

EM SEGUIDA, BASTA PREECHER CORRETAMENTE O ACESSO E CLICAR NO BOTÃO **"ENTRAR"**.

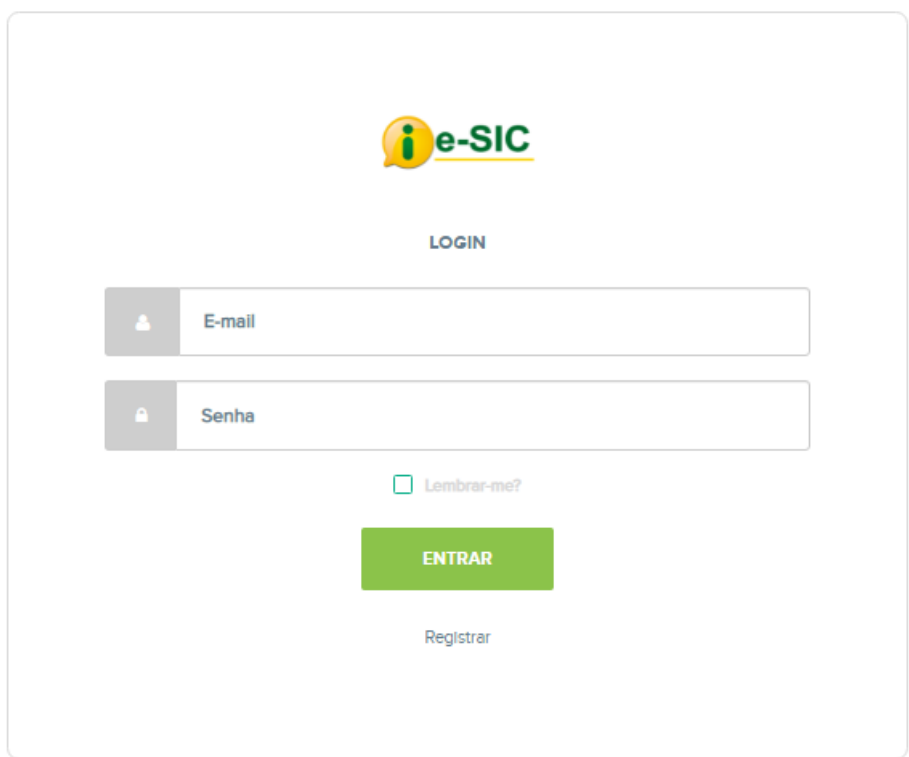

VOCÊ SERÁ REDIRECIONADO PARA A PÁGINA DE ENVIO DE SOLICITAÇÃO.

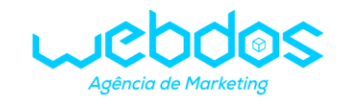

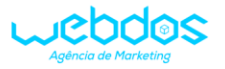

# CASO DESEJE ALTERAR ALGUMA INFORMAÇÃO, CLIQUE NA ARÉA DO MENU SUPERIOR "PERFIL", QUE ABRIRÁ UMA PÁGINA ONDE PODERÁ SER ALTERADA A INFORMAÇÃO.

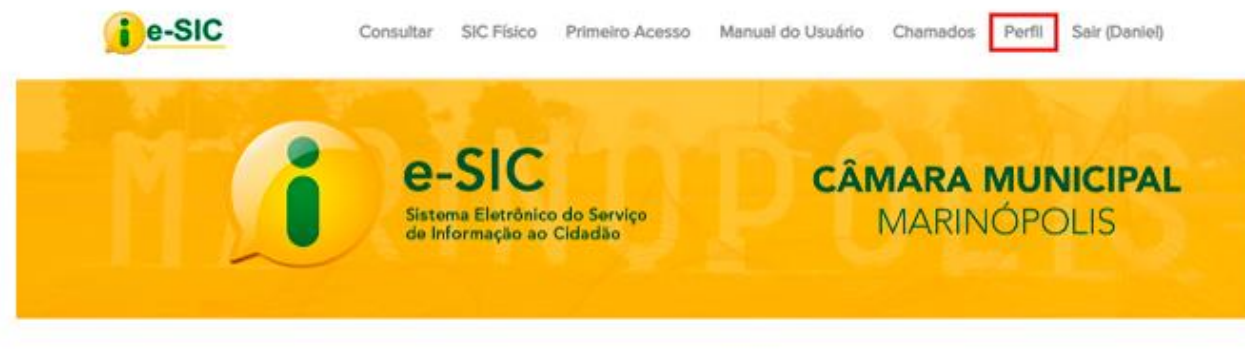

### Sistema Eletrônico do Serviço de Informação ao Cidadão - e-SIC

Solicite Documentos e dados relativos aos órgãos e entidades da Administração Pública de forma rápida e eficaz.

# PREENCHIMENTO DA SOLICITAÇÃO

PREENCHA SUA SOLICITAÇÃO E, CASO QUEIRA, PODERÁ ADICIONAR UM ARQUIVO EM PDF, WORD OU PNG (IMAGEM) E CLICAR AO FINAL NO BOTÃO "ENVIAR"

### Sistema Eletrônico do Serviço de Informação ao Cidadão - e-SIC

Solicite Documentos e dados relativos aos órgãos e entidades da Administração Pública de forma rápida e eficaz

Assunto do chamado

### **BEM-VINDO**

O Sistema Eletrônico do Serviço de Informações ao Cidadão (e SIC) permite que qualquer pessoa, física ou jurídica, encaminho permite que qualquer pessoa, nata ou juntitud, encaminho .<br>resposta da solicitação realizada para órgãos e Entidades<br>Públicas. O cidadão ainda pode entrar com recursos e procenter reclamações sem burocracia

#### **MANUAL DO USUÁRIO**

Antes de solicitar informação, leia o Manual e conheça os<br>procedimentos para fazer sua solicitação.

### HORÁRIO DE FUNCIONAMENTO

Telefone do SIC Físico: (17) 3695-1174 Horário de Funcionamento: Segunda a Sexta Feira das 08:00 as<br>11:00 e das 13:00 as 17:00 horas

Prazo de Resposta de 20 dias

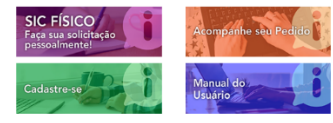

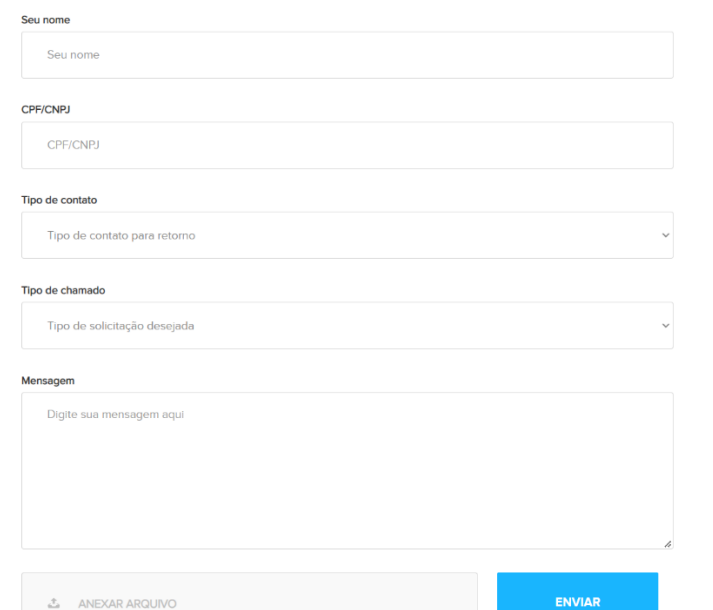

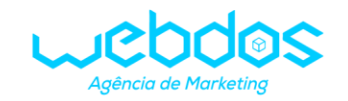

WEBDOS - DESENVOLVIMENTO DE WEB E SOFTWARE CNPJ: 25.455.185/00001-50 RUA MANOEL BANDEIRA, Nº 685 - CENTRO - RUBINÉIA/SP 17 99722 9013 | 17 99626 9536

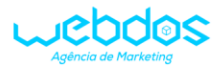

# SE OS DADOS ESTIVEREM PREENCHIDOS CORRETAMENTE APARECERÁ UMA CAIXA DE MENSAGEM INDICANDO O SUCESSO DO ENVIO E O NÚMERO DO PROTOCOLO GERADO, CASO CONTRÁRIO, O SISTEMA APONTARÁ OS CAMPOS PREENCHIDOS INCORRETAMENTE.

Seu chamado foi enviado com sucesso! Protocolo: 7/2021 Você pode consultar o estado do seu chamado com o número de protocolo **FECHAR** PARA ACOMPANHAR A SUA SOLICITAÇÃO, CLIQUE NA ÁREA NO MENU SUPERIOR **"CONSULTAR"**, OU NO BOTÃO INFERIOR **"ACOMPANHE SEU PEDIDO"** Acompanhe seu Pedido EM SEGUIDA APARECERÁ UMA CAIXA DE MENSAGEM SOLICITANDO O NÚMERO DE PROTOCOLO, PREENCHA O SEU NÚMERO E DEPOIS CLIQUE NA LUPA PARA PESQUISAR. Consultar por Protocolo  $\times$ 

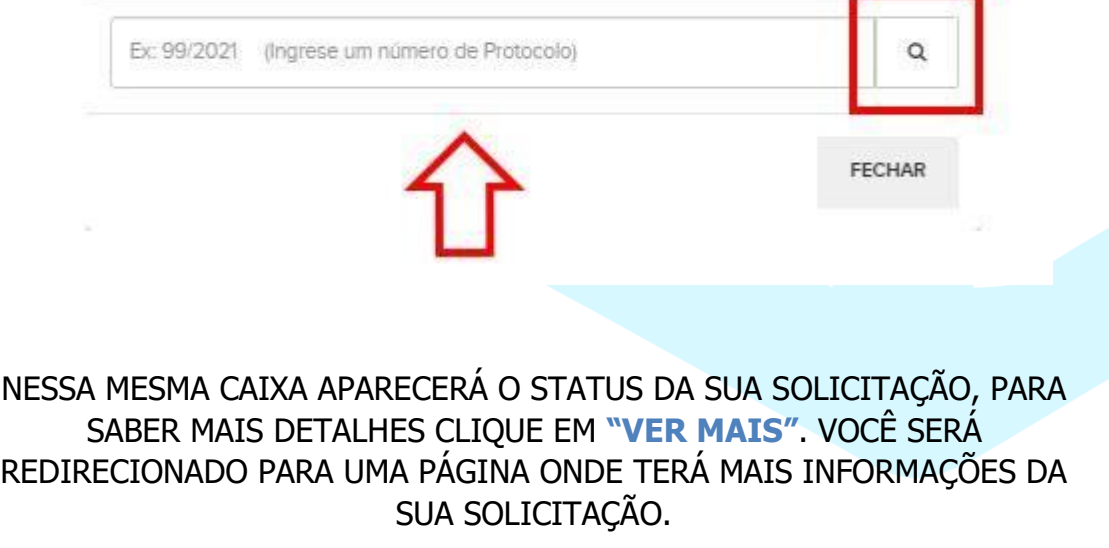

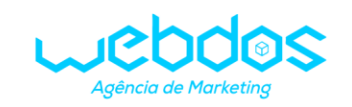

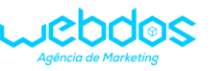

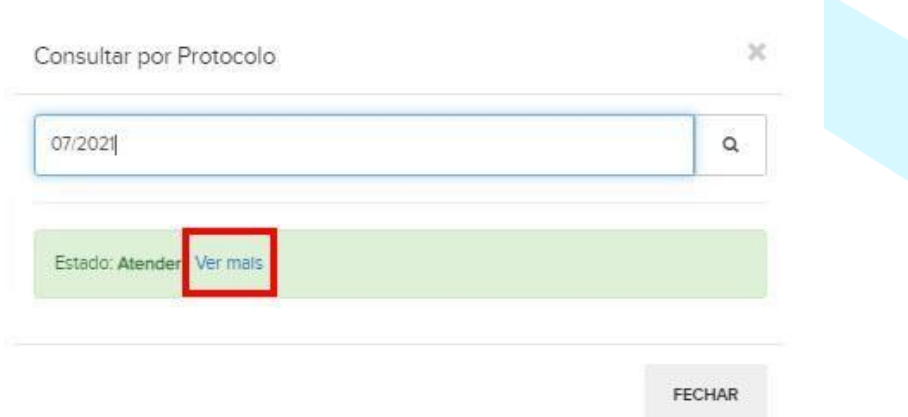

# NESSA NOVA PÁGINA, VOCÊ PODERÁ ACOMPANHAR SUA SOLICITAÇÃO ATRAVÉS DO CHAT, E O QUE MAIS DESEJAR INSERIR PODERÁ SER ESCRITO E ENVIADO CLICANDO NO BOTÃO **"RESPONDER"**. TAMBÉM PODERÁ SER ANEXADO PDF, WORD E PNG (IMAGEM).

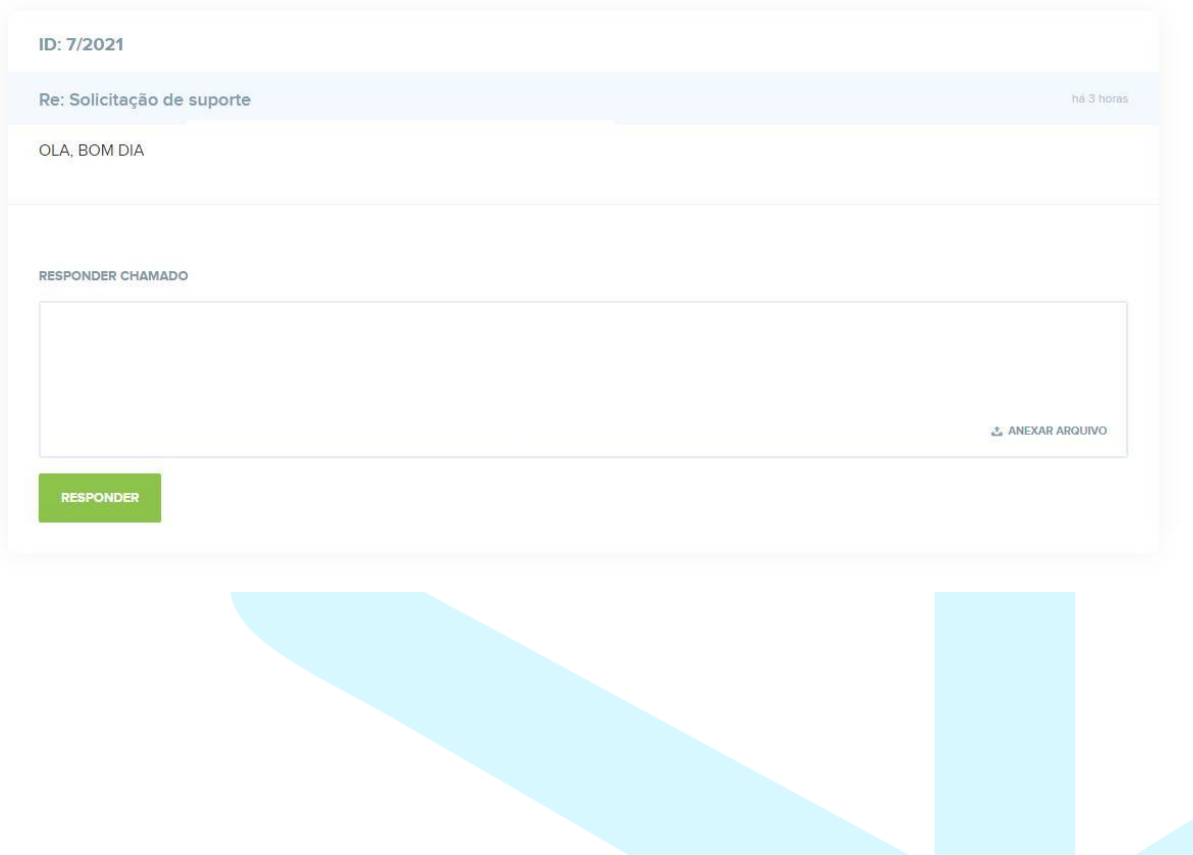

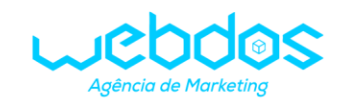